# Guía **La**

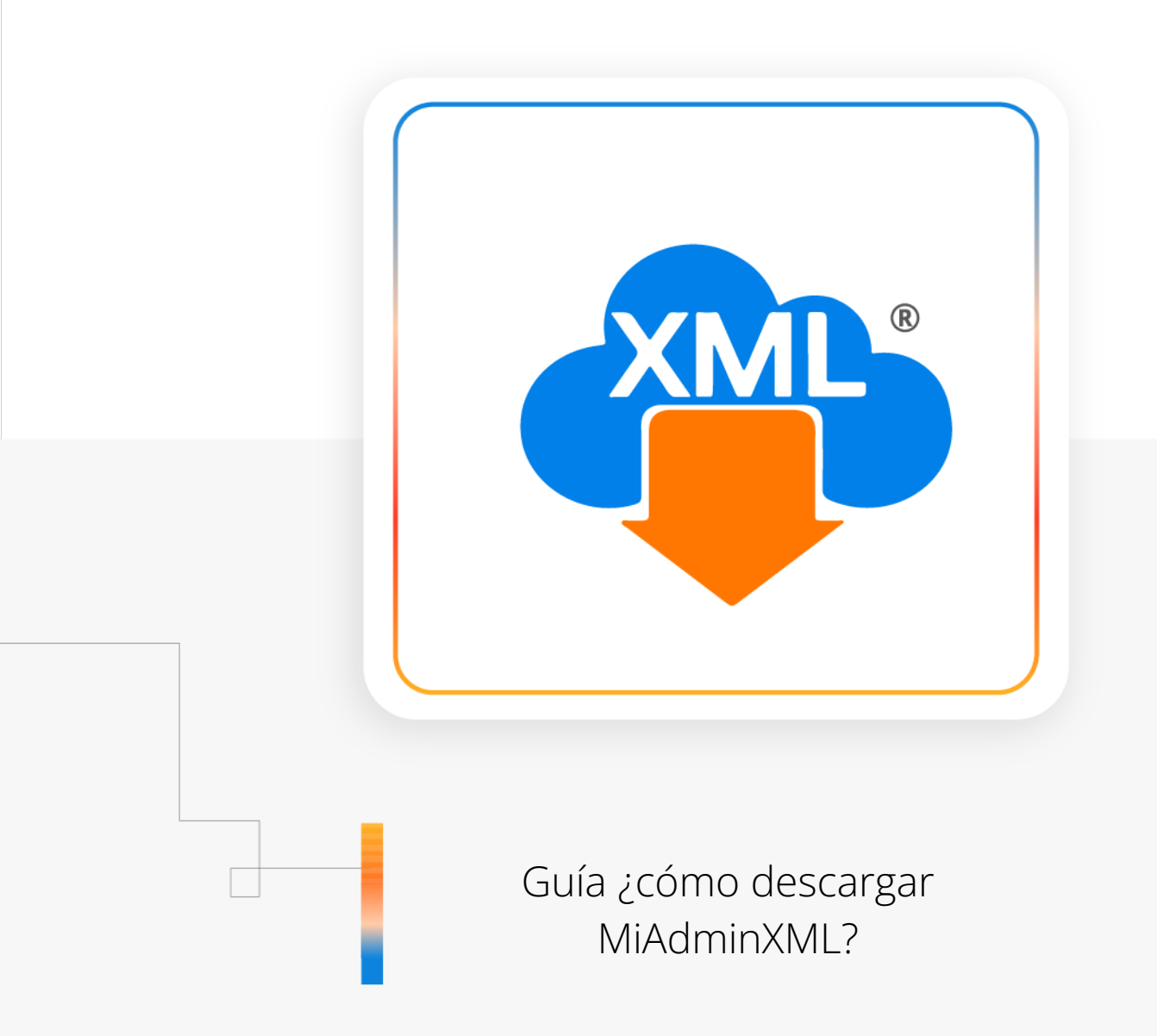

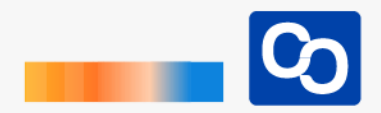

#### **¡Bienvenido!**

En esta guía aprenderás a instalar MiAdminXML en tu equipo de cómputo

### ● **Paso 1**

Entra al sitio web de [MiAdminXML](https://www.adminxml.com/es/miadminxml/) y completa el formulario que se encuentra el la parte superior de la página, es necesario que escribas tu nombre, tu apellido y el correo electrónico a donde te gustaría que te enviemos el programa. Da clic en "Descargar MiAdminXML" para recibir el correo.

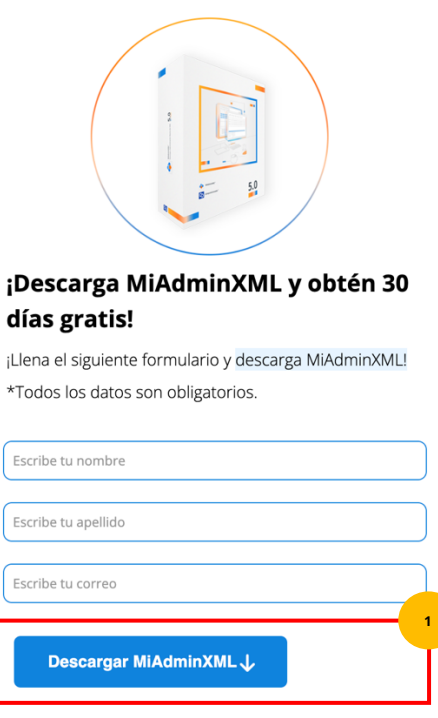

Al continuar aceptas los Términos de Servicio. Somos Totalmente respetuosos de tu información Aviso de Privacidad.

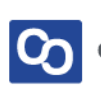

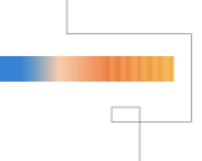

Espera unos momentos y podrás ver nuestro correo electrónico en tu bandeja de entrada, puedes buscar el correo con el asunto: **[Tu nombre], ha llegado MiAdminXML.**

Cuando lo encuentres da clic en **"Descargar MiAdminXML"**

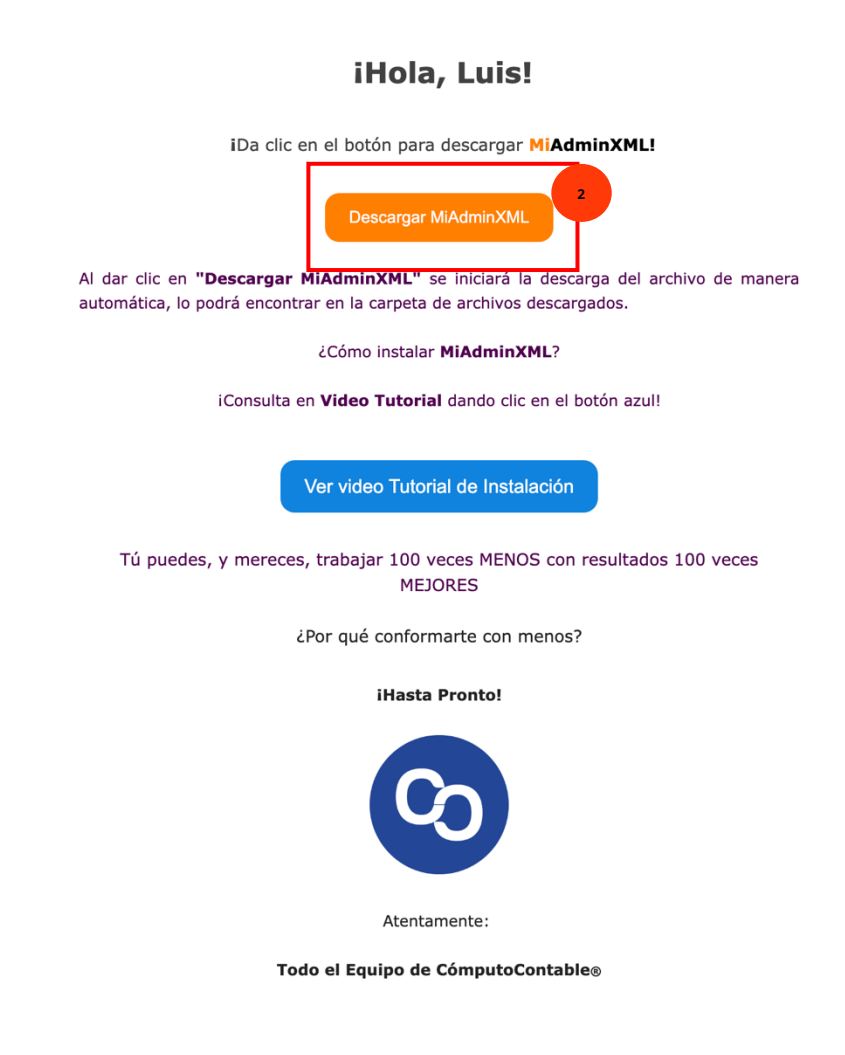

Si no encuentras el correo revisa en tu bandeja de **No deseados o de SPAM**

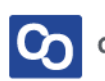

Espera a que termine de descargar el programa, al abrir el instalador tendrás que dar Clic en **"Si"**

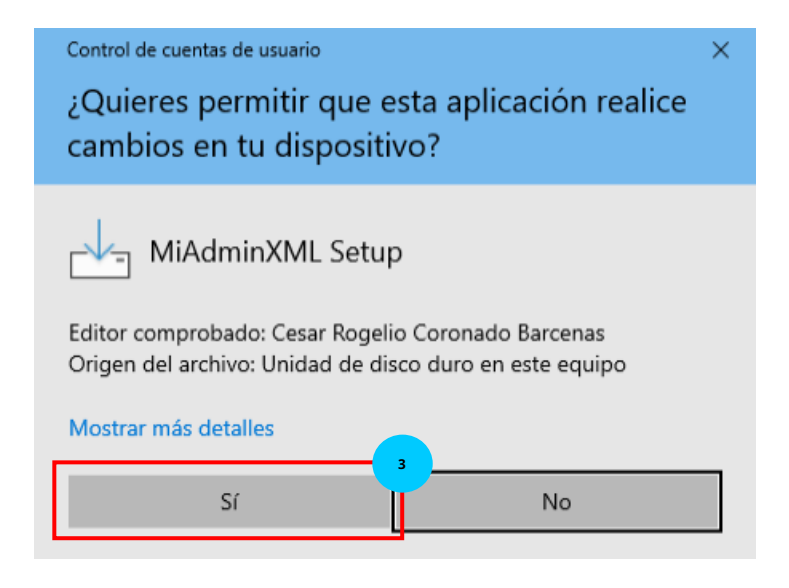

#### ● **Paso 4**

Posteriormente podrás ver el acuerdo de licencia de uso de software, da clic en la casilla **"Acepto el acuerdo"** y da clic en **"Siguiente"**

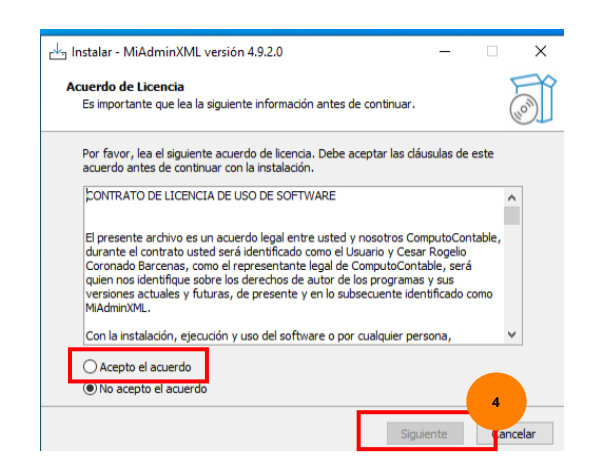

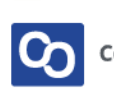

Verifica que se instale el programa en disco local C:/AdminXML y da clic en **"Siguiente"**

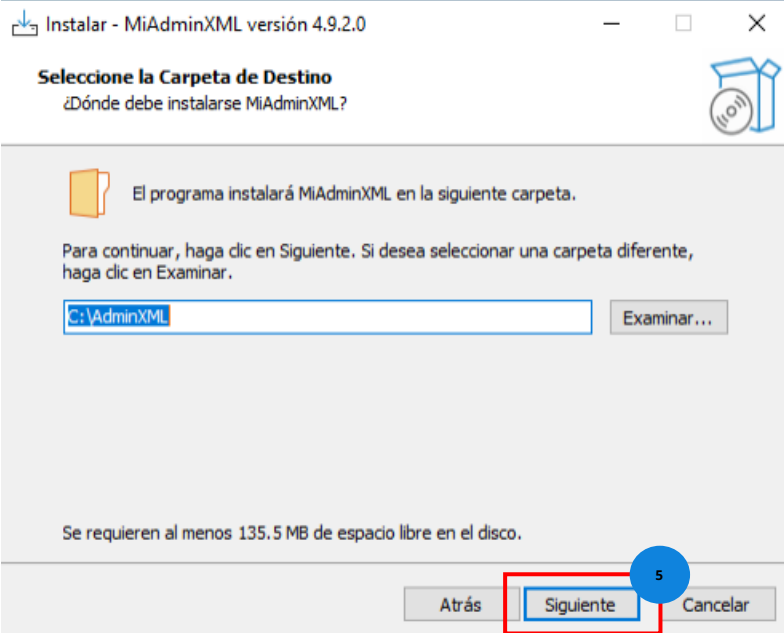

#### ● **Paso 6**

Nuevamente da clic en **"Siguiente"**

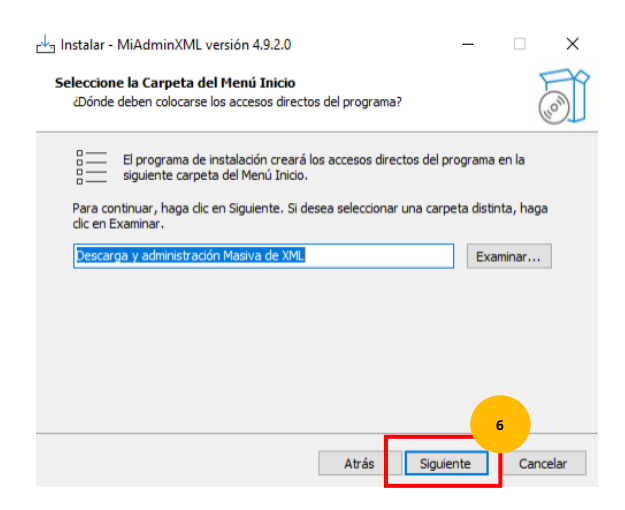

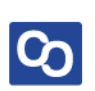

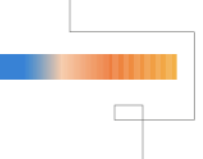

Verifica que este seleccionada la casilla **"Crear un acceso directo en el escritorio"** y da clic en **"Siguiente"**

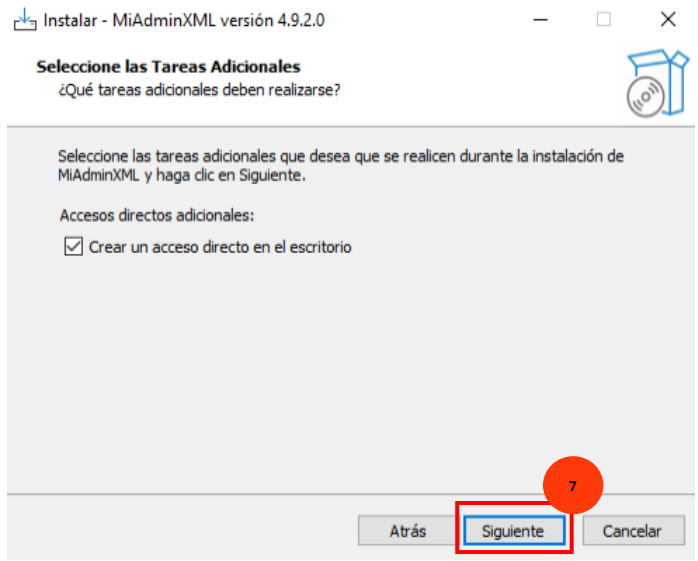

#### ● **Paso 8**

Visualiza la información de la instalación y da clic en **"Instalar"**

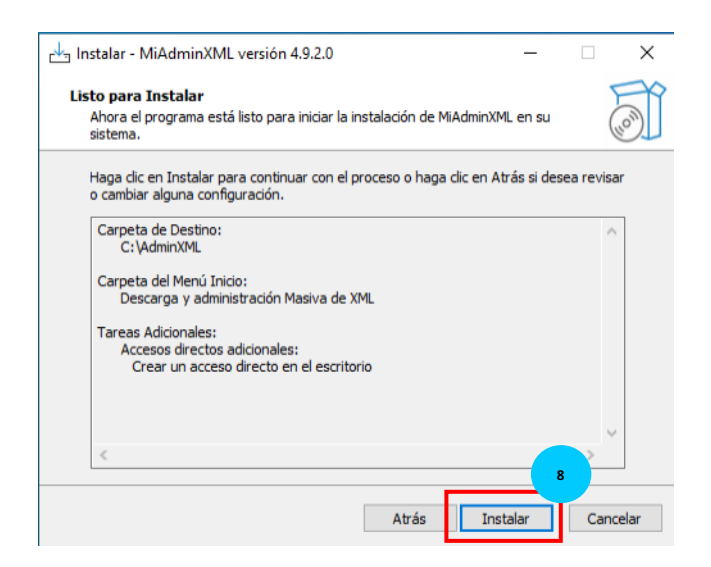

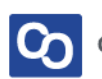

Cuando termine de instalarse da clic en el botón de **"Finalizar"**

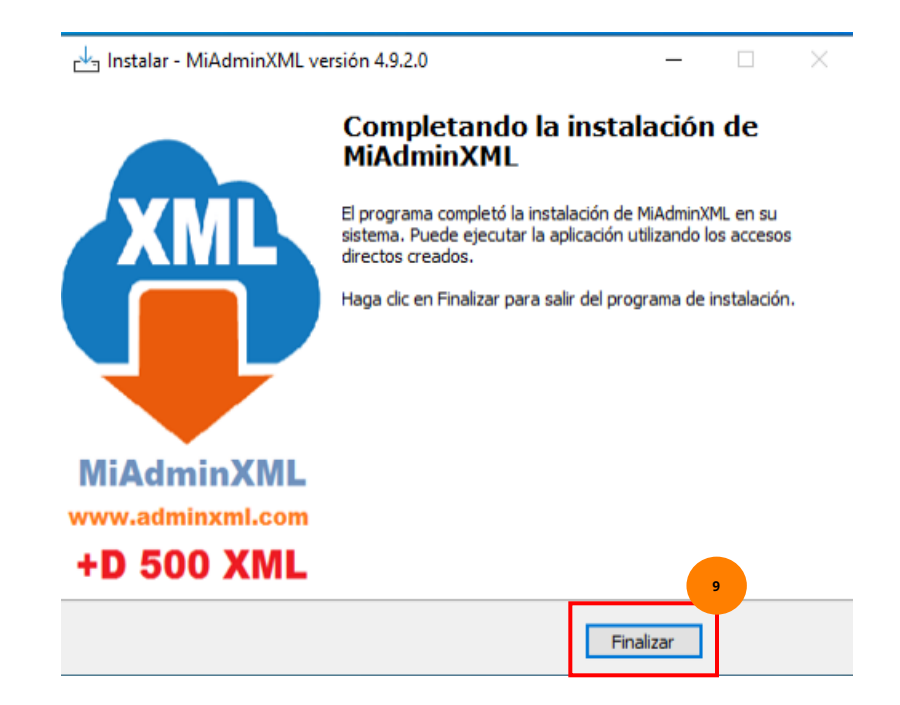

#### ● **Paso 10**

**¡Y listo!** Ahora el siguiente paso es completar un breve registro y podrás usar **MiAdminXML**

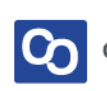

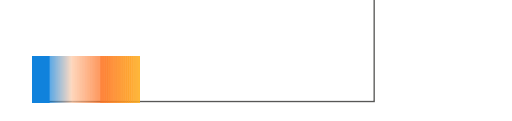

## **¿Necesitas ayuda?**

Llámanos a nuestro número de atención telefónica

771 285 0074

Horario de Atención

Lunes a viernes: 9:00 a 14:00 y de 15:00 a 18:00

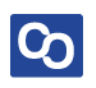